VOLVO CARS SERVICE AND PARTS BUSINESS

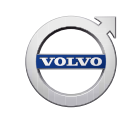

# **Technical Journal**

# **TITLE: XC90 Courtesy Upgrade (C-10006)**

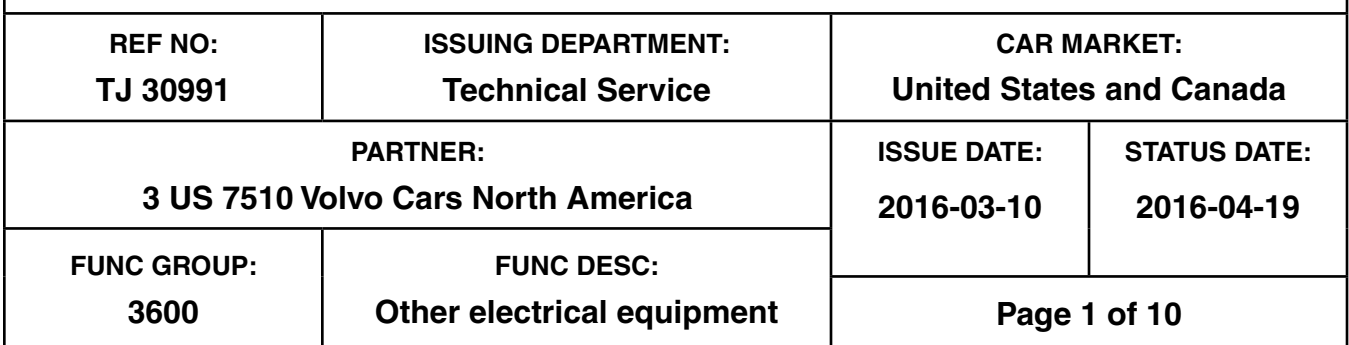

# **"Right first time in Time"**

#### **Attachment**

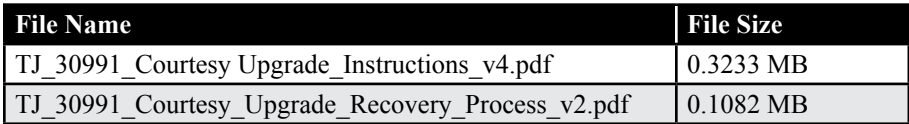

#### **Vehicle Type**

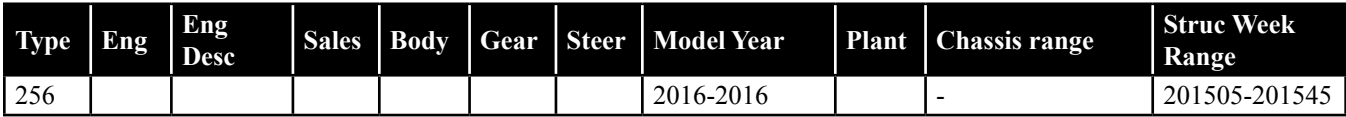

#### **CSC** Customer Symptom Codes

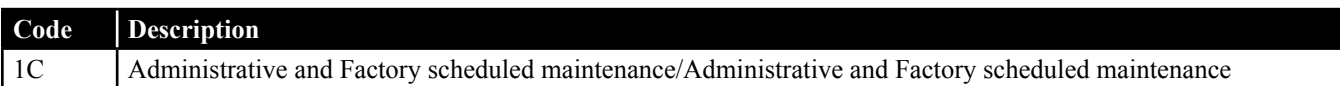

#### **VST** Operation Number

#### **DTC** Diagnostic Trouble Codes

Rows beginning with \* are modified

Note! If using a printed copy of this Technical Journal, first check for the latest online version.

### **Text**

### **DESCRIPTION: \* NOTE! THIS DOCUMENT SUPERSEDES THE PREVIOUS TECHNICAL JOURNAL 30991 DATED 2016-1-27.**

**Produced in the USA and available as an electronic document. Hard copy documents are printed in USA on recycled paper containing a minimum of 50% wastepaper and 10% post-consumer waste. © 2015 VOLVO CARS OF NORTH AMERICA, LLC**

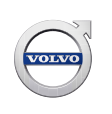

\*Instructions for clearing files from the VIDA client and network drive(s) have been removed as this procedure should no longer be needed.

\*Additional recovery instructions added.

Beginning November 23rd 2015, the XC90 Courtesy Upgrade (QBC-10006) must be performed on all vehicles prior to structure week 2015w46 **before** downloading any other software, including Pre Delivery Service Software, and including map data loaded via USB.

The downloads **must** be performed in the order described in the attached instruction.

Downloading the software in the wrong order may result in a non-functioning Infotainment Head Unit (IHU). If this occurs, the IHU will then need to be recovered by starting over from beginning of the attached instruction.

All cars eligible for this upgrade are eligible for Apple CarPlay which will be installed with the software package.

Additional Upgrade Content:

- Real Time Traffic information (RTTI)
- Additional Apps available via Remote Update Service
- New map structure to allow for more detailed maps
- New filter functionality for Free text search in destination entry for navigation
- Improves system stability and performance
- Improves performance for Speech input
- Improves navigation functionality
- Reduces GPS position offset
- Improves availability of Sirius XM stations
- Eliminates unwanted seat adjustment screen
- Improves reception for Keyless lock/unlock
- Improves Bluetooth performance and device compatibility
- Improves availability of WiFi-hotspot

For more information: http://support.volvocars.com/

For information on Apple CarPlay: https://www.apple.com/ios/carplay/

#### **SERVICE:**

Perform the upgrade by following the procedure outlined in the attachment TJ\_30991\_Courtesy Upgrade Instructions v4.pdf.

Tips for possible issues that may occur during the download process:

- When reading out the vehicle the first time and the connection is lost:
- Press retry.
- Disconnect VOE adapter from the OBD connector and insert it again.
- Start the vehicle and turn it off, then connect again.

**\*To ensure a smooth download check that the battery State Of Charge (SoC) value is at LEAST 70%. This value can be read out with VIDA under Central Electronic Module (CEM) parameters.**

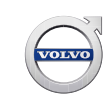

The following is normal behavior that may occur during Courtesy Upgrade

Step 1:

- The audio system may play for several seconds.
- The center display may be back or flash.
- The center display may not respond to touch input.
- The connection indicator in VIDA may turn red. The IP-address remains visible indicating that the vehicle is still connected.
- The connection indication in VIDA may change from Active to Inactive.

Before downloading Courtesy Upgrade Step 2, VIDA may indicate a Mismatch error. Press OK to continue and retrieve a new software package.

If the connection to the vehicle is lost during Courtesy Upgrade Step 2, press retry and enter SOFTWARE/ADVANCED, then perform "Enable programming" and then "Reset" before continuing.

The following is normal behaviour that occurs after Courtesy Upgrade

Step 2:

- The audio system will start and play the wrong radio channel. After an ignition cycle, the radio channels will return to their previous setting.
- The sun roof calibration may be lost. Recalibrate with VIDA.
- No speech recognition in the vehicle (before loading with USB)
- Message in the center display indicating that a new map needs to be installed (before loading with USB)
- Apple CarPlay is not visible until the vehicle has been off for 3 minutes and restarted.

An ignition cycle is required.

\*If CarPlay is NOT visible after the next ignition cycle, submit a Vehicle Report to the Technical Helpdesk.

#### **\*NOTE: If after the maps and voice files are loaded via USB, the voice controls are inoperative, repeating the Courtesy 1 & 2 downloads with VIDA should recover them.**

\* Should problems occur during the upgrade process, the attachment TJ\_30991\_Courtesy\_Upgrade\_ Recovery Process v2.pdf contains instructions on how to recover the IHU from some known situations.

#### **VEHICLE REPORT:**

If assistance is required, please issue a Vehicle Report using sub concern area "Support Needed" using function group 3600.

# **To view TJ attachment continue to next page. This TJ has two attachments.**

### **XC90 Courtesy Upgrade C10006: Technician Instructions**

#### **A. Preparations:**

- 1. Confirm that VIDA is correctly communicating with the vehicle according to SPJ 30231.
- 2. It is strongly recommended that the customer's phone is running the latest iOS.

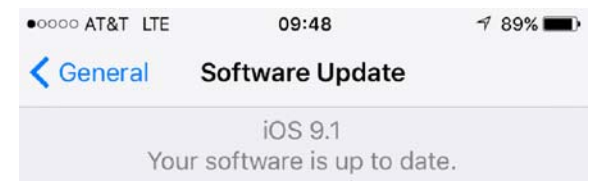

3. If possible, use the customer's iPhone USB cable to verify the function when this procedure is complete.

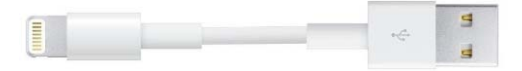

4. Download the Map file to a USB memory from: http://sensusupdate.volvocars.com/spa/map/Sensus\_Update\_SPA\_North\_America.exe

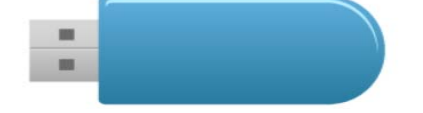

The map must be downloaded to an empty USB memory stick (64GB) in one of the following formats: FAT32, NTFS or exFAT.

#### **B. VIDA Downloading:**

Connect a power supply & VIDA to vehicle.

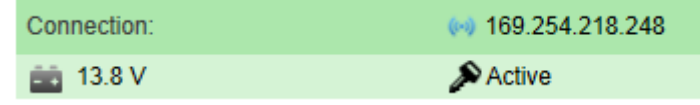

**NOTE:** It is critical that the following steps are performed in the exact order listed.

1. Download Software Product 31483274 (Courtesy Upgrade Step 1).

- This download must be Confirmed in VIDA before downloading Step 2.
- If VIDA gives a Non-Matching Data message, click Yes to Retry.
- If the download does not Confirm, repeat this Step 1.
- It is normal for the center display to be black after a successful Step 1, but before Step 2.

**Selected Software** 

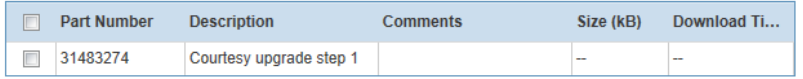

#### 2. Download Software Product 31483275 (Courtesy Upgrade Step 2).

- If VIDA gives a Non-Matching Data message, click Yes to Retry.
- If the connection to the vehicle is lost, press retry and enter SOFTWARE/ADVANCED, then perform "Enable programming" and then "Reset" before continuing.

- If Step 2 cannot be successfully performed, refer to attached Courtesy Upgrade Recovery Process.<br>Selected Software

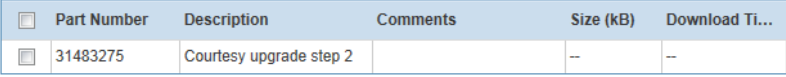

#### **C. USB Downloading:**

1. Switch on the infotainment system (Usage mode Convenience or higher). Insert the USB memory stick in the USB port.

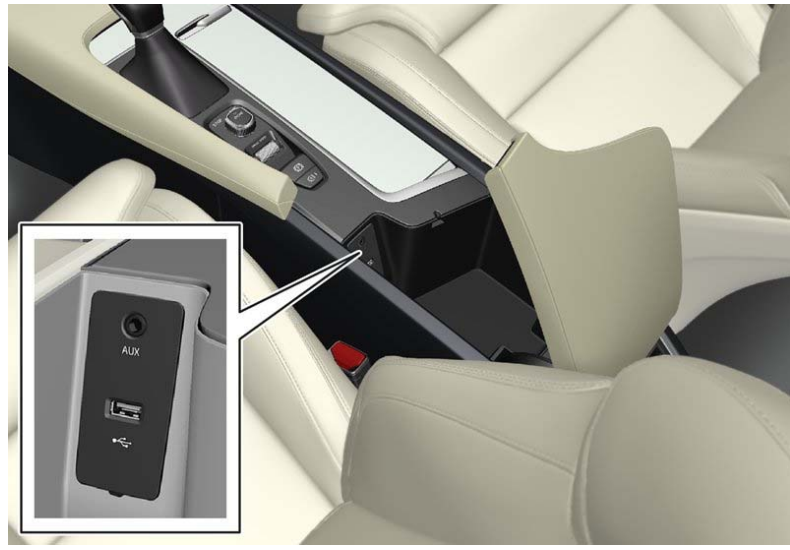

2. Press "Yes" for Voice control update. No progress bar is visible but it is possible to check that the download has started by dragging down the Settings menu from the top of the screen. Download time is approximately 11 minutes.

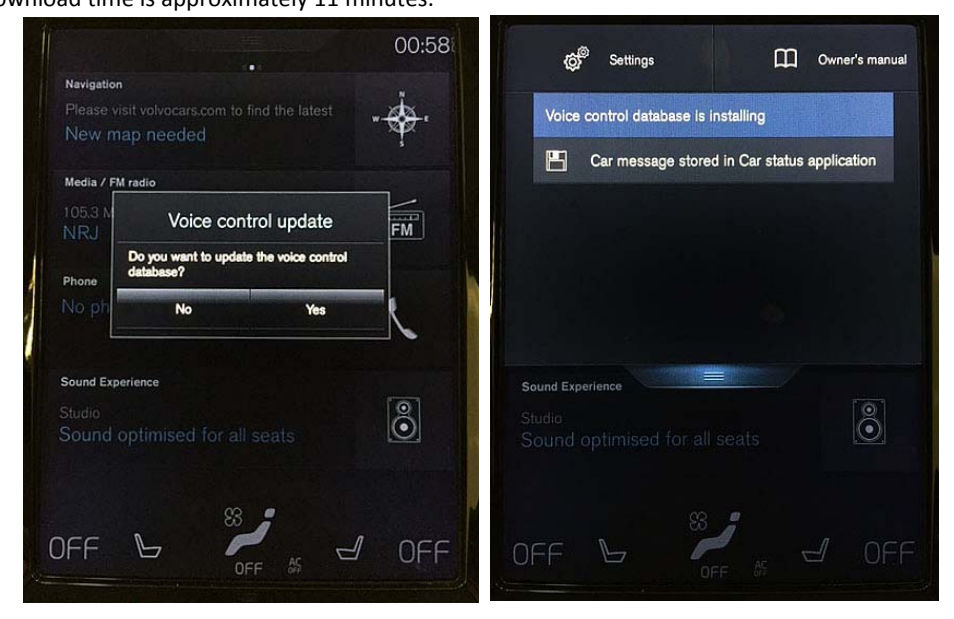

3. Maps file will start when voice control file is finished, press "Confirm". Ignore the following message: "File could not be read. Check USB and try again". Map data file is now being installed. This will take approximately 40 minutes.

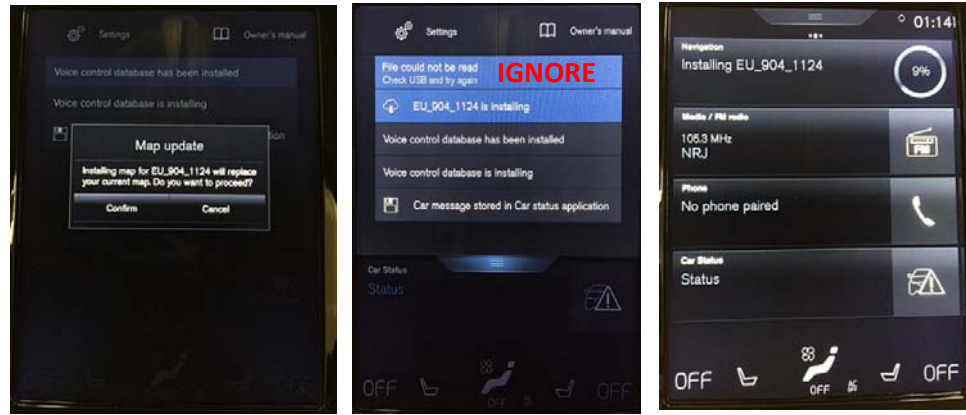

4. When the installation is complete this message is shown in top menu. Remove the USB-stick, turn off the ignition and leave the car for 3 minutes.

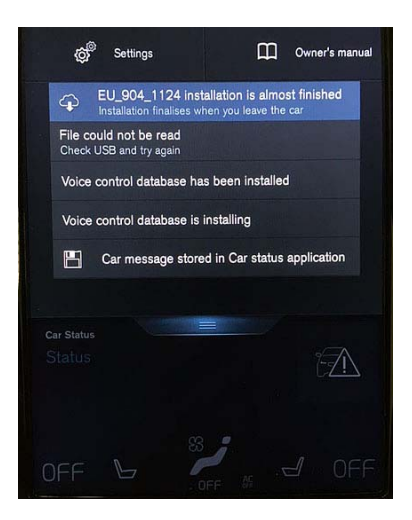

5. Start the vehicle and drive it outside so that it has a clear view of the sky. Confirm that automatic time update is selected under Car Settings. Within a few minutes, a GPS signal will be received and the clock time will be updated. Download and/or Update Apps using the Remote Update Service.

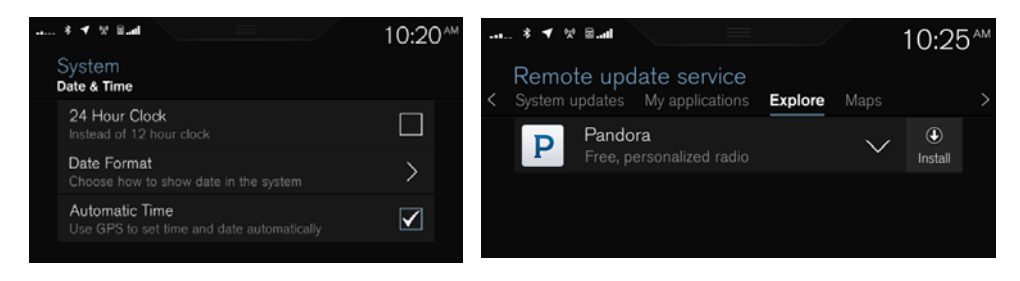

 Remove the Complementary Upgrade pamphlet from the glove box. The installation is now complete.

One easy way to check if this update has been performed is by accessing the Digital Owner's manual.

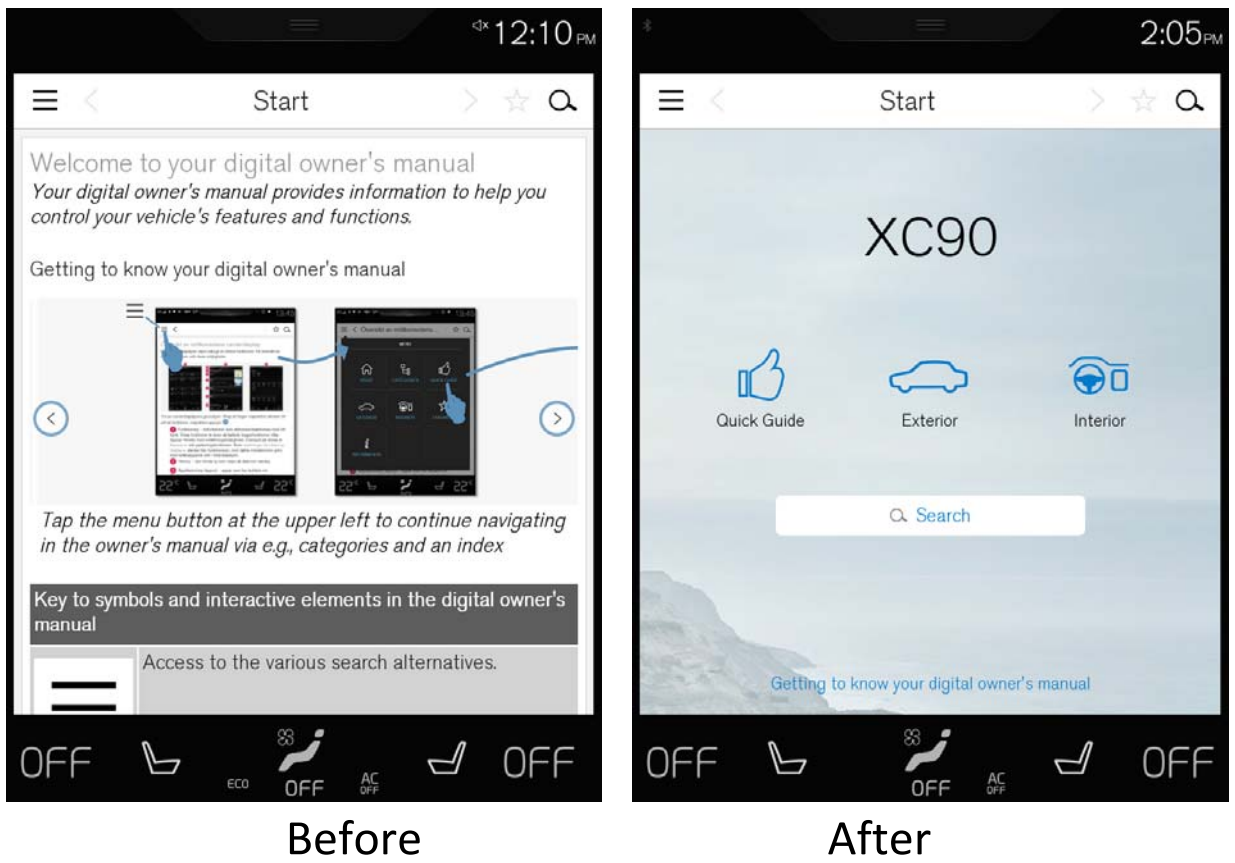

# **Digital Owner's Manual before & after Courtesy Upgrade**

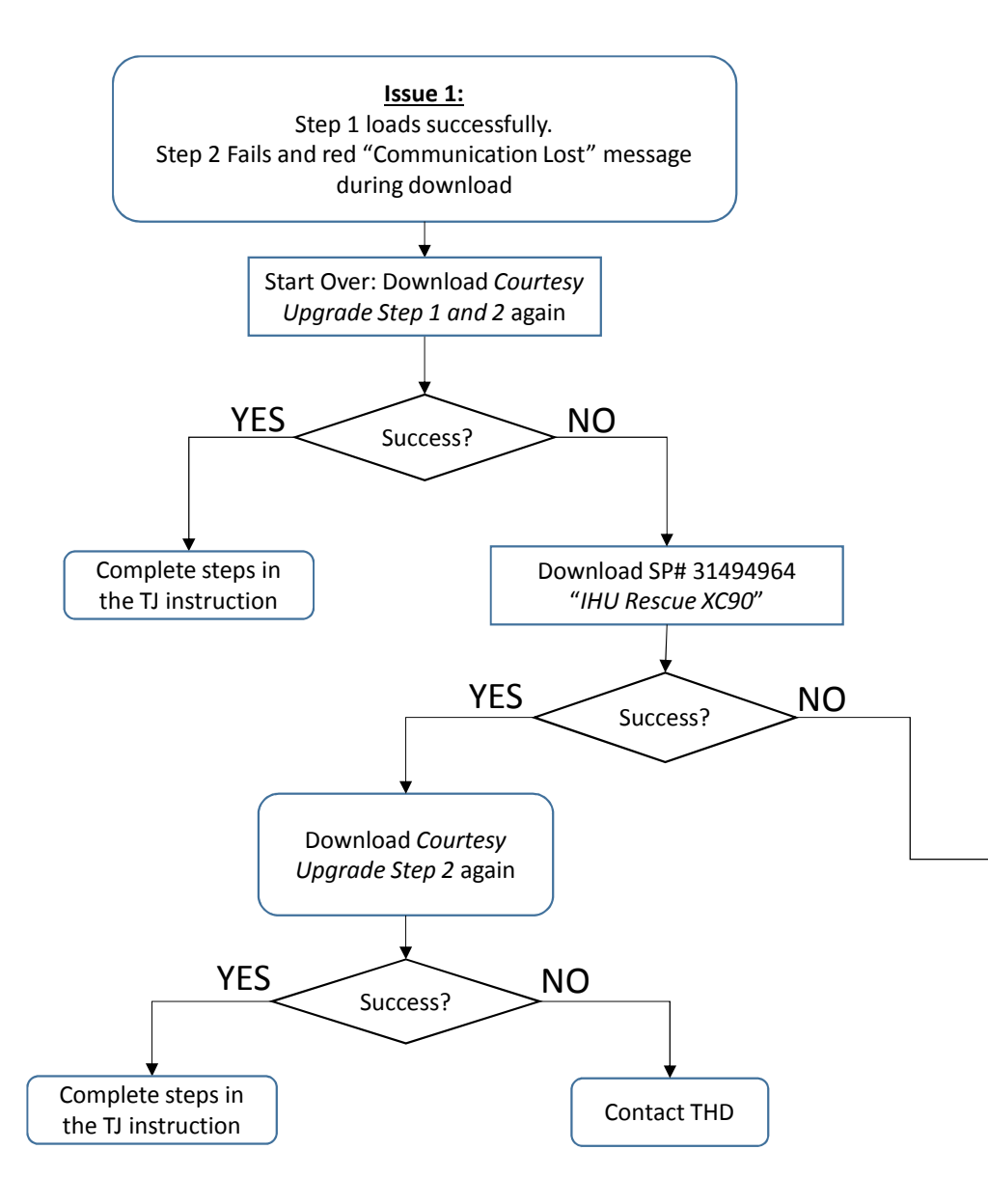

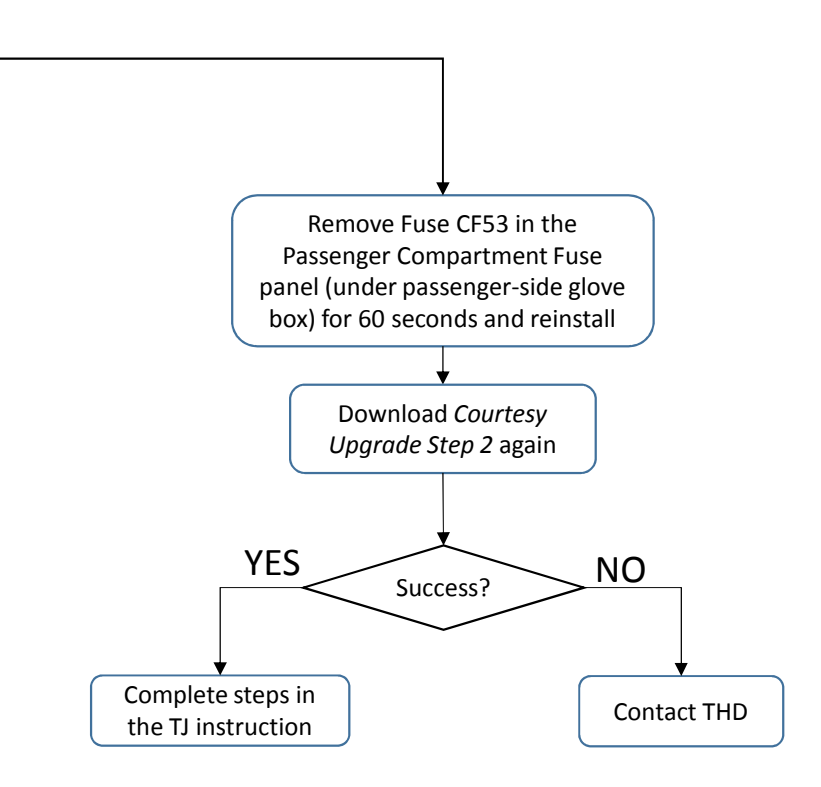

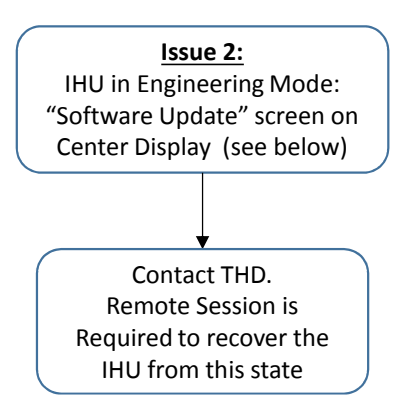

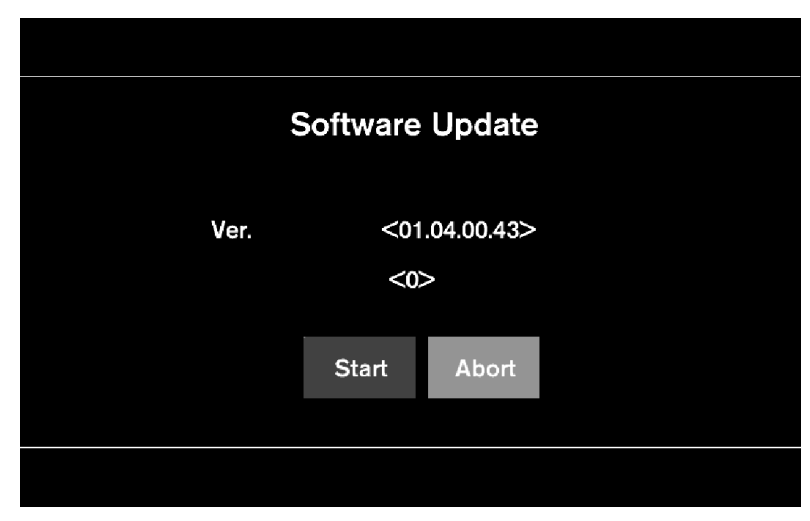

IHU stuck in engineering mode

Note: To speed this process up, please have someone with administrative access log into the VIDA station being used. The THD agent will need to install a special Volvo application to your machine in order to recover the IHU.

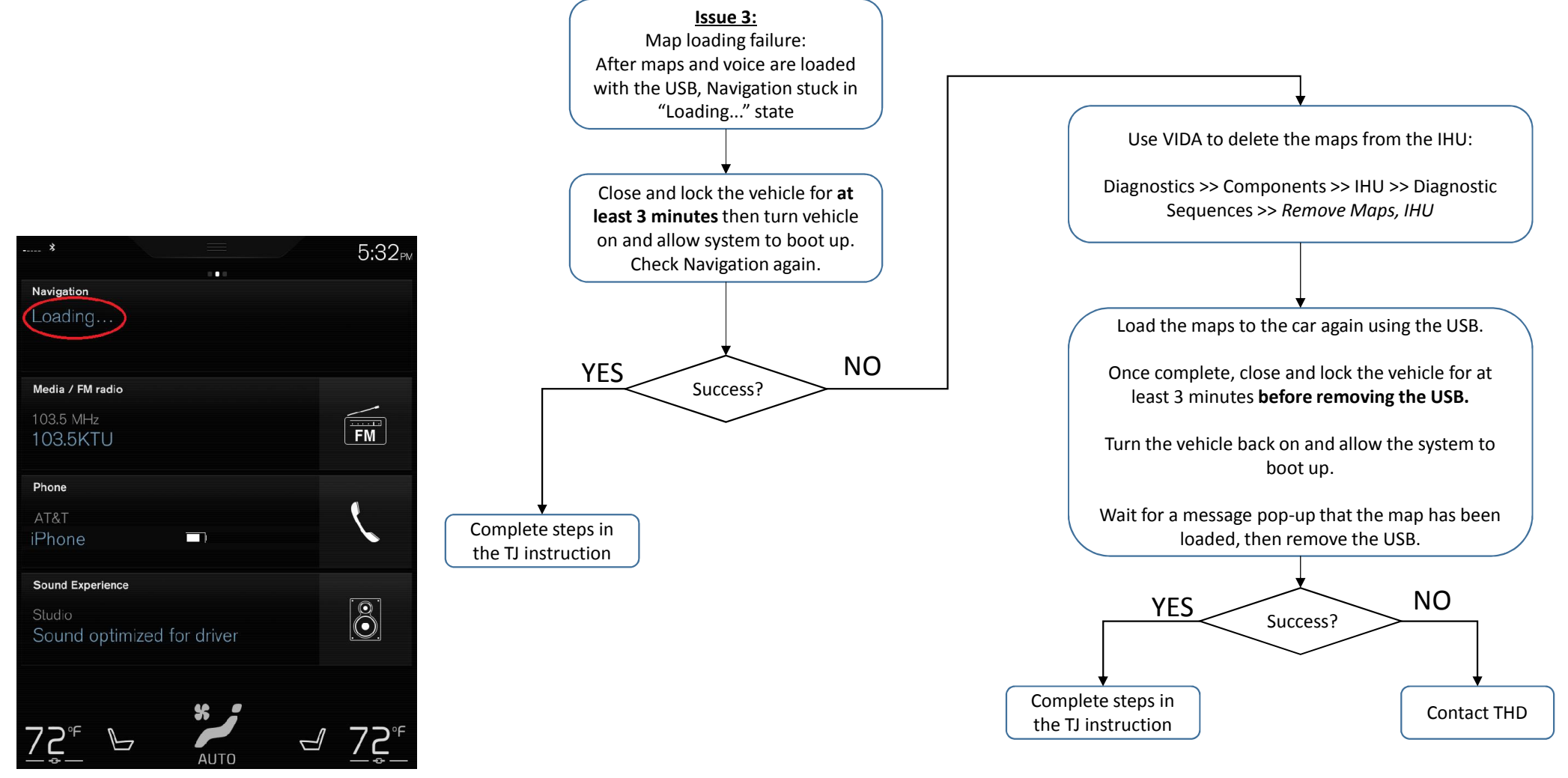

Nav stuck in map loading state